## **Nahlášení poruchy na technologii**

Během provedení údržby byla na **technologii**, založené v [předchozím kroku,](https://docs.elvacsolutions.eu/pages/viewpage.action?pageId=2715831) zjištěna **porucha**, kterou chceme do systému **TechIS** nav ést.

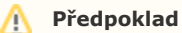

Uživatel má nastavené oprávnění pro zakládání a editaci tiketů.

V navigaci zvolte modul **Majetek > Technologie** a ze seznamu vyberte technologii (tip jak na to [zde\)](#page-1-0), o které víte, že je v poruše.

Poté na kartě **Domů** klikněte ve skupině **Akce** na volbu **Založit tiket.**

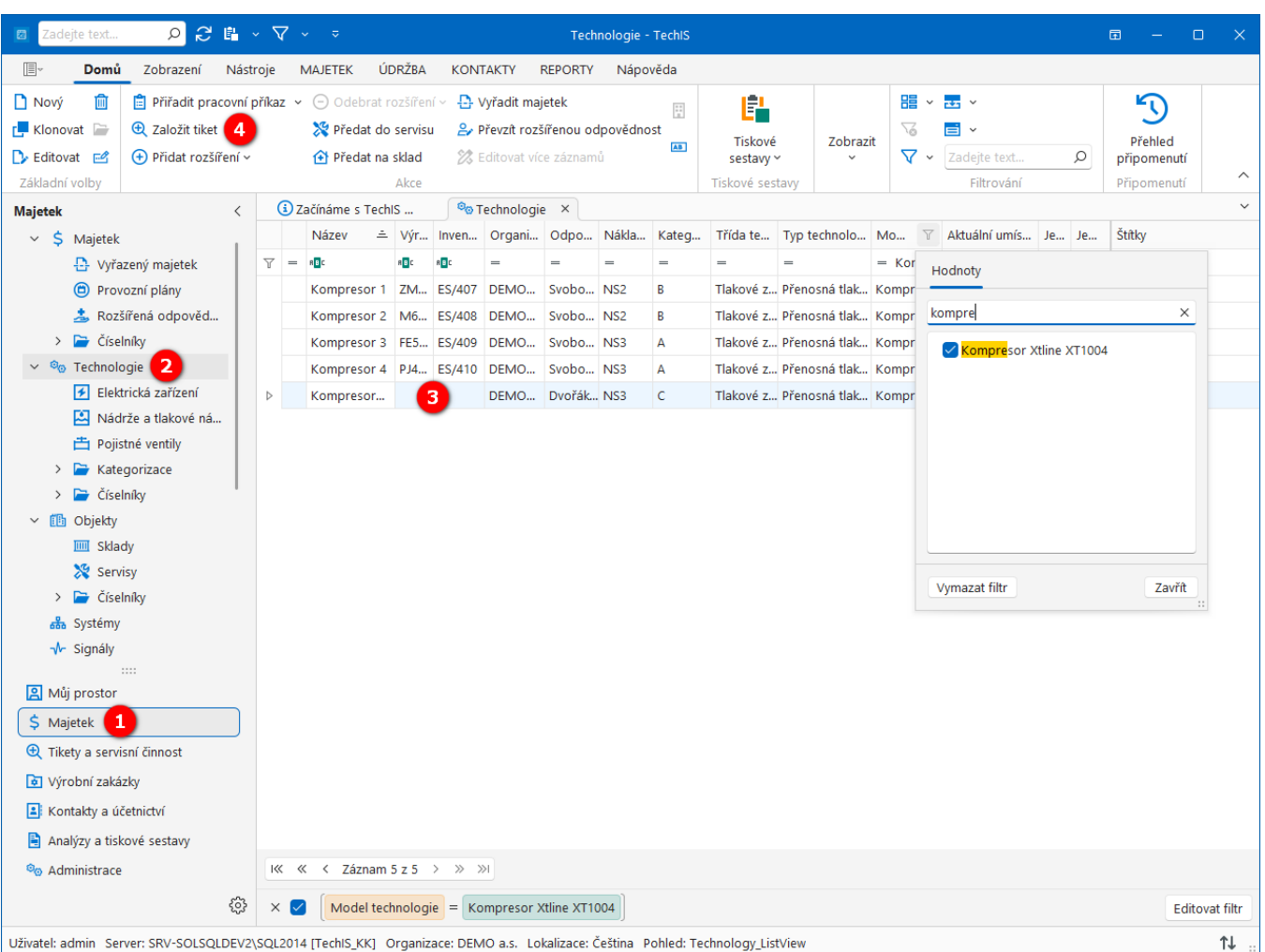

Zobrazí se předvyplněný formulář pro zadání nového tiketu. Vyplňte povinné položky a záznam uložte tlačítkem

? Neznámá příloha

 **Uložit** (Ctrl+S) umístěným na kartě **Domů** ve skupině **Uložit**.

Význam jednotlivých polí formuláře **Tiket** je popsán v **Uživatelské dokumentaci TechIS** v kapitole **Tikety** nebo stačí stisknout klávesu **F1** pro zobrazení kontextové nápovědy.

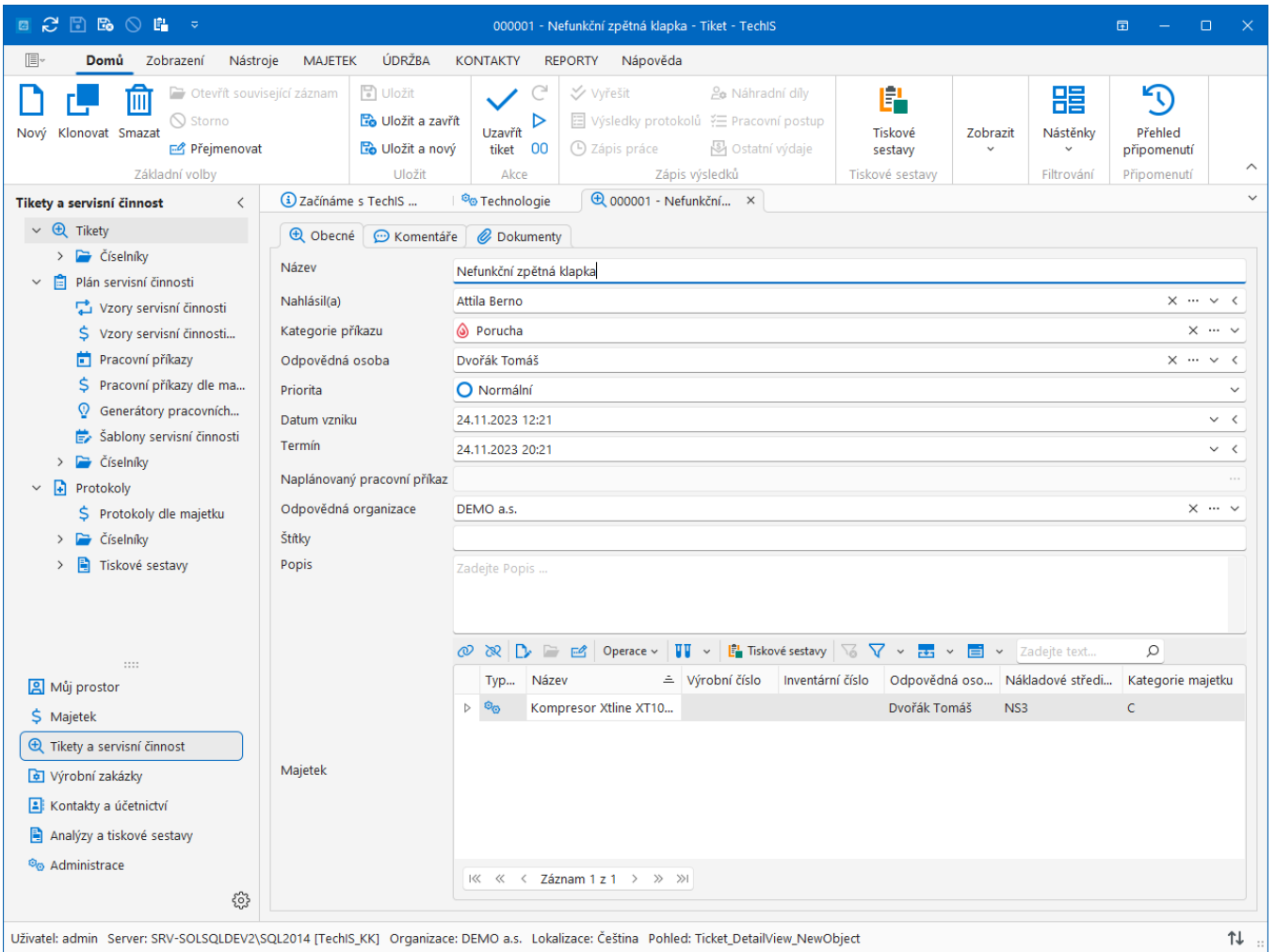

## <span id="page-1-0"></span>Tipy

Naše aplikace je vybavena mnoha funkcemi pro filtrování dat, takže si můžete vybrat z několika možných řešení, které jsou popsány v **Uživatelské dokumentaci TechIS** v kapitole **Filtrování dat**.

K tiketu lze přiřadit **majetek**, kterého se týká. Pomocí mobilní aplikace TechIS lze přiřazení majetku jednoduše provést pomocí jeho **QR kódu** nebo **NFC štítku**.